## **ΗΛΕΚΤΡΟΝΙΚΟΣ ΦΑΚΕΛΟΣ ΕΡΓΟΥ & ΥΠΟΕΡΓΟΥ – ΟΔΗΓΙΕΣ ΓΙΑ ΔΙΚΑΙΟΥΧΟΥΣ**

Στο Μενού Βοηθητικές Εργασίες / 5.2 είναι διαθέσιμος ο Ηλεκτρονικός Φάκελος Έργου / Υποέργου.

Η οθόνη αυτή είναι μία σελίδα αναζήτησης των εγγράφων και αρχείων που έχουν επισυναφθεί σε όλα τα δελτία που αφορούν μία Πράξη (MIS) ή ένα συγκεκριμένο υποέργο.

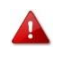

Διευκρινίζουμε ότι εμφανίζονται τα αρχεία μόνο από **ΟΡΙΣΤΙΚΟΠΟΙΗΜΕΝΑ - ΕΓΚΕΚΡΙΜΕΝΑ** δελτία και όχι από δελτία που είναι σε επεξεργασία.

Οι επιλογές που έχουμε είναι δύο: Φάκελος Έργου ή Φάκελος Υποέργου (1)

Στην συνέχεια επιλέγουμε το MIS, το οποίο είναι υποχρεωτικό (2). Η επιλογή αυτή γίνεται αποκλειστικά μέσω του φακού.

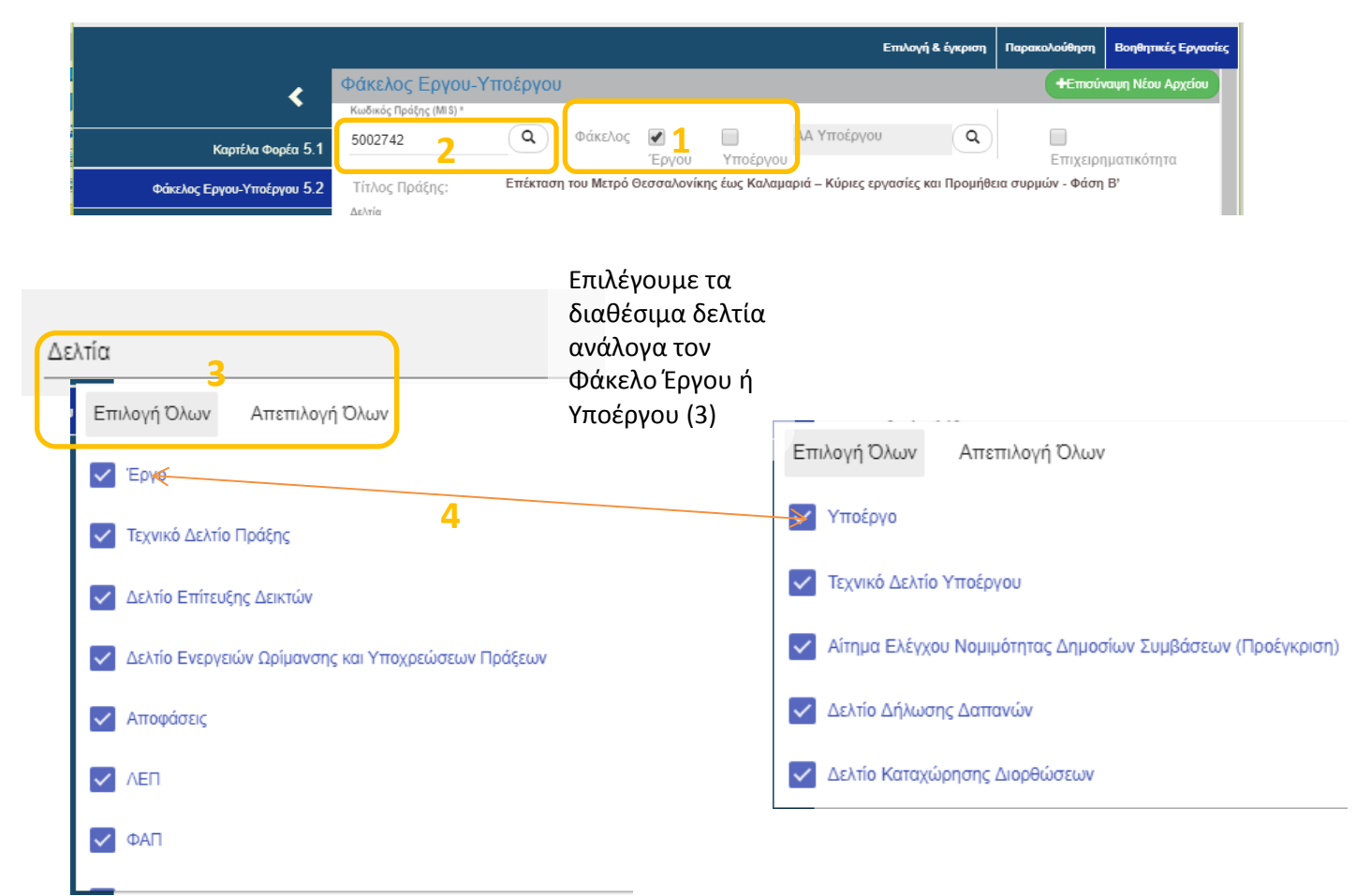

Η επιλογή στα δελτία για 'Έργο' ή 'Υποέργο' (4) θα επιστρέψει στα αποτελέσματα, αρχεία που έχουν επισυναφθεί κατευθείαν στην πράξη ή στο υποέργο γενικά και όχι σε κάποιο συγκεκριμένο δελτίο. Η επιλογή αυτή μπορεί να χρησιμοποιηθεί κυρίως για αρχεία πληροφοριακού τύπου, δημοσιότητας κλπ

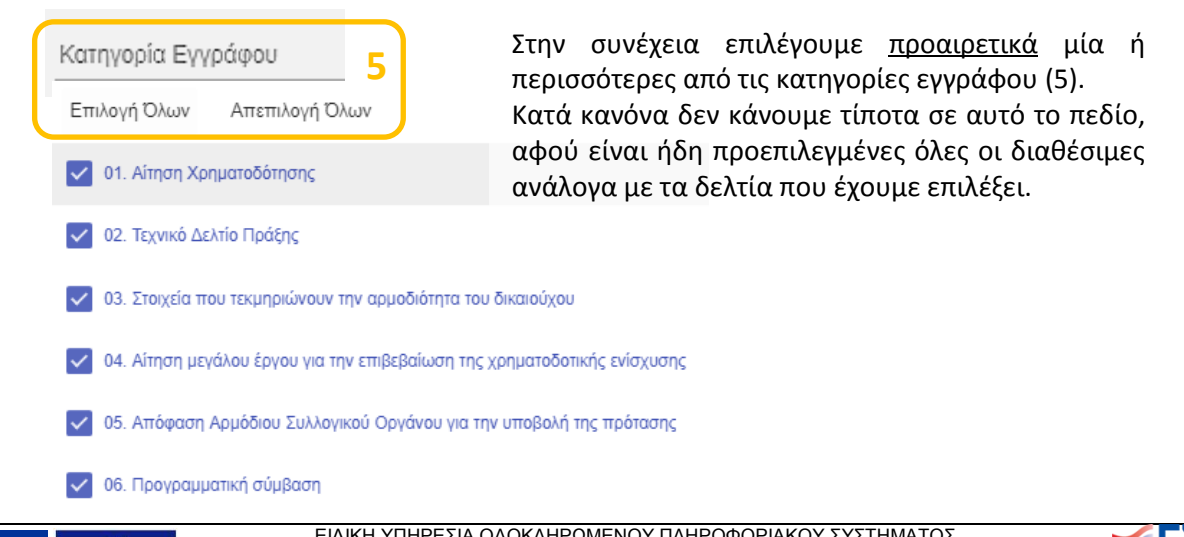

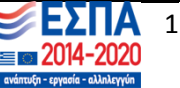

Αφού ολοκληρώσουμε τα κριτήρια αναζήτησης πατάμε το κουμπί **'Αναζήτηση'** (6) και εμφανίζονται τα αποτελέσματα της Αναζήτησης:

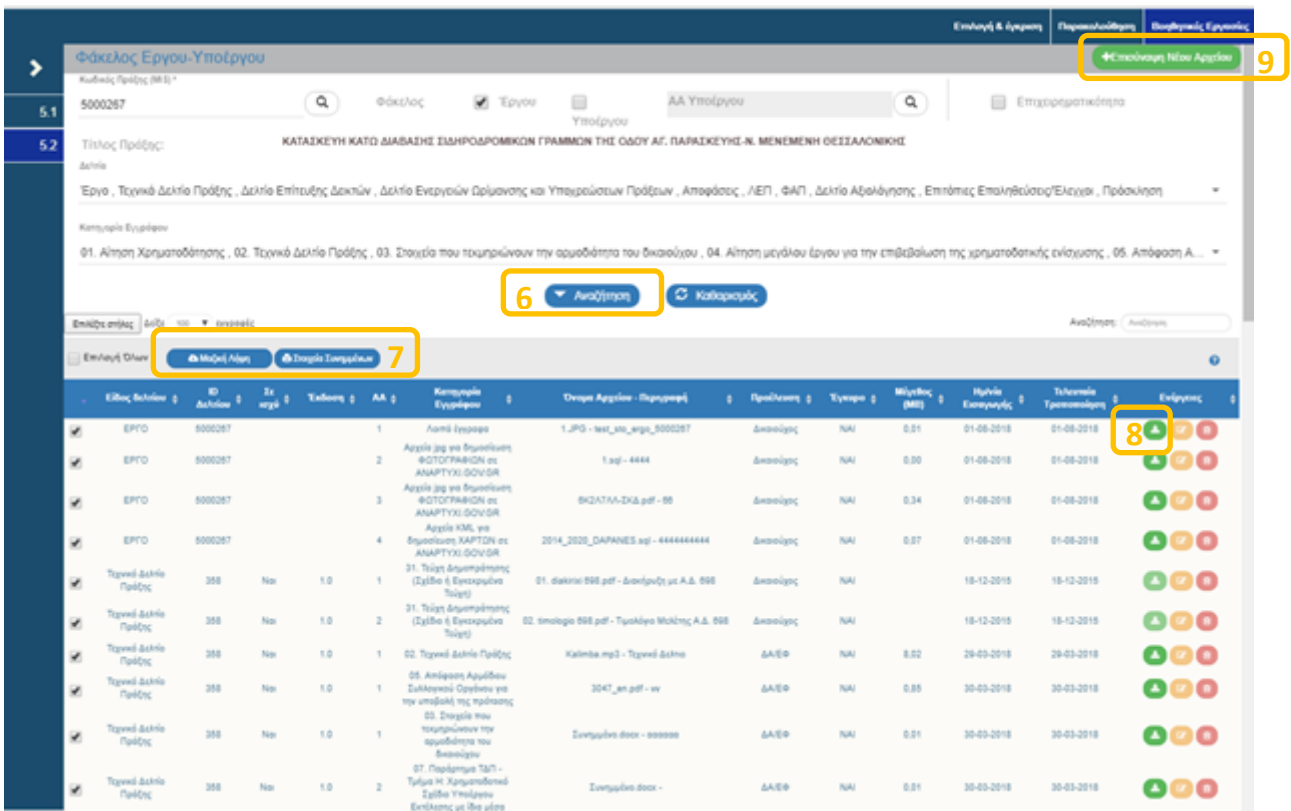

Για τα αποτελέσματα αυτά είναι διαθέσιμη η 'Μαζική Λήψη' και η εξαγωγή σε excel με το 'Στοιχεία Συνημμένων' (7) καθώς και η λήψη μεμονωμένου αρχείου (8).

Με το κουμπί 'Επισύναψη Νέου Αρχείου' (9) είναι δυνατή η επισύναψη γενικά στο Έργο ή στο Υποέργο και όχι σε κάποιο συγκεκριμένο δελτίο.

Για τους δικαιούχους, τα είδη δελτίων που είναι διαθέσιμα για αναζήτηση είναι αυτά που δημιουργούνται και υποβάλλονται από τον δικαιούχο προς την Διαχειριστική Αρχή. Για όσα είδη δελτίων εμφανίζονται και δεν είναι από τον Δικαιούχο (Απόφαση Ένταξης, Πρόσκληση κλπ) έρχονται στα αποτελέσματα Αναζήτησης μόνο συγκεκριμένες κατηγορίες εγγράφου και όχι όλα τα έγγραφα.

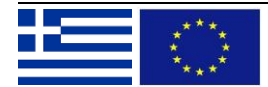

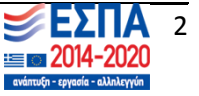